Objective – Content Approval

- > In order for a piece of content to publish on the live page, the content has to be marked as approved on TerminalFour.
- > Changes made to an existing piece of content need the moderator's approval before publishing.
- > You need to approve every change that you make on the system, for it to publish to the live server.

How To

*There are two way of approving content:* 

Option 1: - Add/Update and Approve

- 1. When adding or updating a piece of content, you would have an option at the bottom right hand of your page to "Save Changes".
- 2. Click the dropdown option next to Add/Update. (**see fig: 1**)

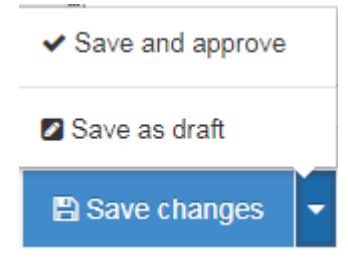

*Figure 1: What you would normally see when you click the dropdown* 

3. Click "Save & Approve", watch out for the confirmation pop shown on **figure 2**

Content added

*Figure 2*

## Option 2: - Approve from the content button

1. From the Site Structure, locate the "Content" button.(**see fig:3**)

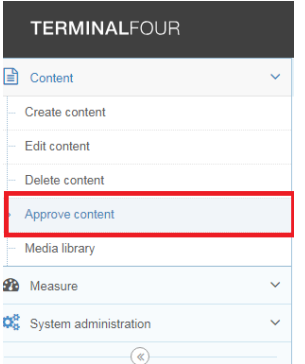

*Figure 3: The content drop-down with the "Approve Content" option highlighted*

 $\mathbb{C}$ 

## How To-Continued…

- 2. Click "Approve Content".
- 3. On the next page, locate the content you wish to approve from the list of content pending approval (**see fig:4**)
- 4. Click the "Actions" next to the content you want to approve, and you get to a dropdown shown on **figure 5**
- 5. After clicking "Approve", the system redirects to the "content pending approval" list. Ensure that **NONE** of the content you want to approve is on this list.
- 6. You will then get a pop-dialog, prompting for confirmation of the approval (**see figure 6**)
- 7. After clicking "Approve" on the confirmation dialog, you will get a notification as shown on **figure 7**

**NB:** Ideally, this list should only consist of content that moderators have recently updated, and you should not approve a piece of content you did not update or add to the system.

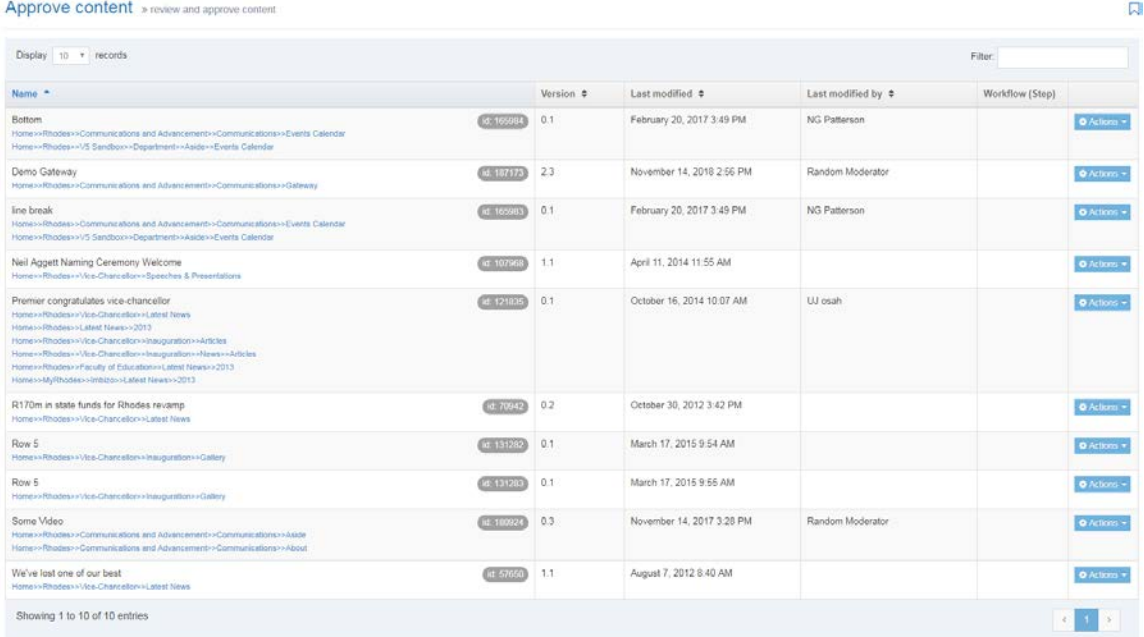

*Figure 4: The list of content pending approval*

## **Rhodes University**

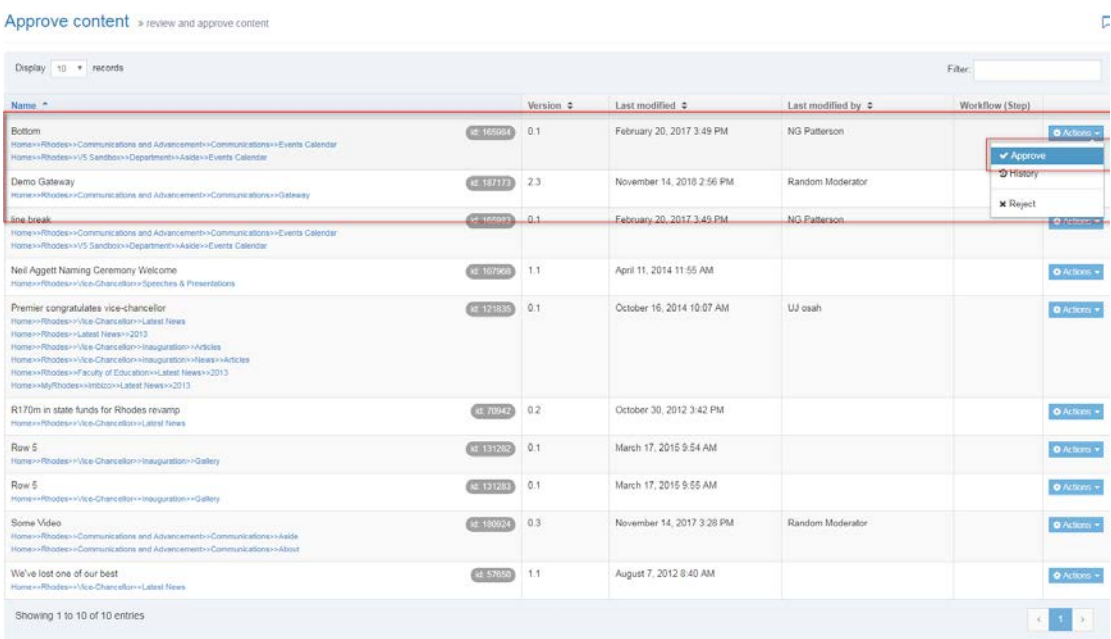

*Figure 5: Content to be approved selected.*

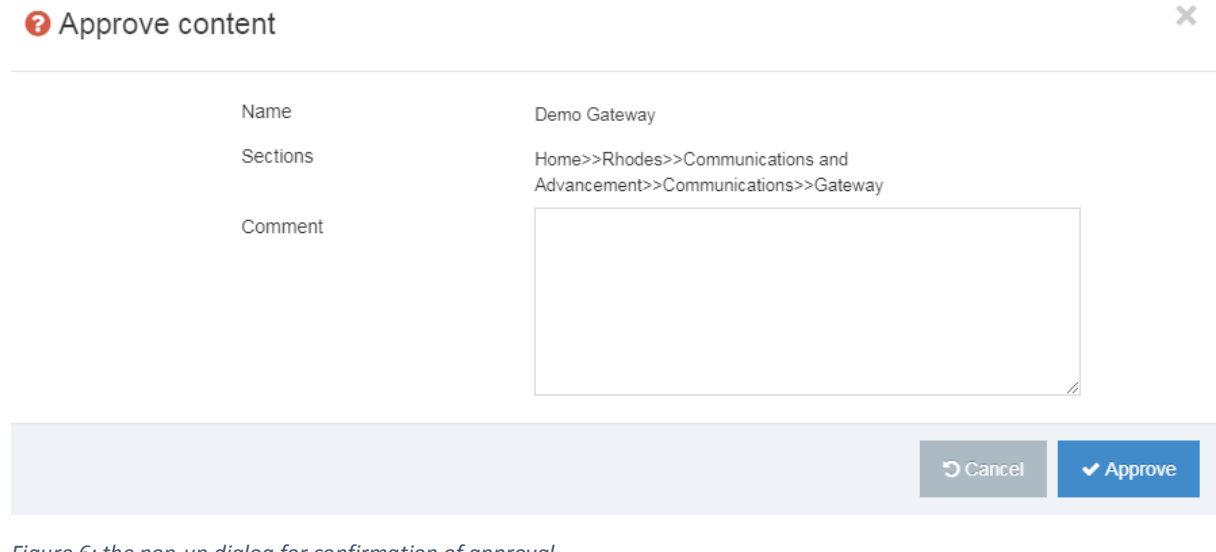

*Figure 6: the pop-up dialog for confirmation of approval*

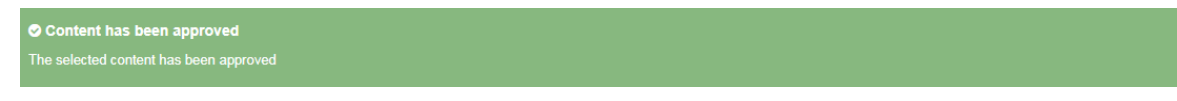

*Figure 7: A notification for confirmation of approval*